## **Transcription on Zoom**

2731 Laurie Sherrod October 12, 2022 <u>Teaching & Learning</u> USING TRANSCRIPTION ON ZOOM

1. Install Zoom. Be sure to click on **SSO** on sign in screen and use Clemson as your domain, <u>user@clemson.edu</u> as your user name.

Here is some information about Clemson Zoom: https://www.clemson.edu/online/tools/zoom.html

Here is an article on getting started with Zoom at Clemson: <u>https://ccit.clemson.edu/support/kb/?id=1324</u>

- 2. Open Zoom app.
- 3. Click on New Meeting.

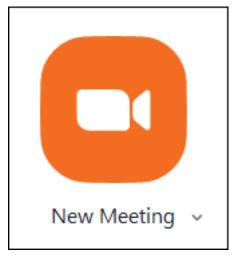

4. Click on Join with Computer Audio.

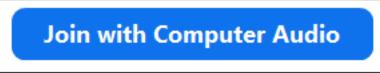

5. When the new meeting opens, click on **More**, **Live Transcription**. Click on **Enable Auto-Transcription**.

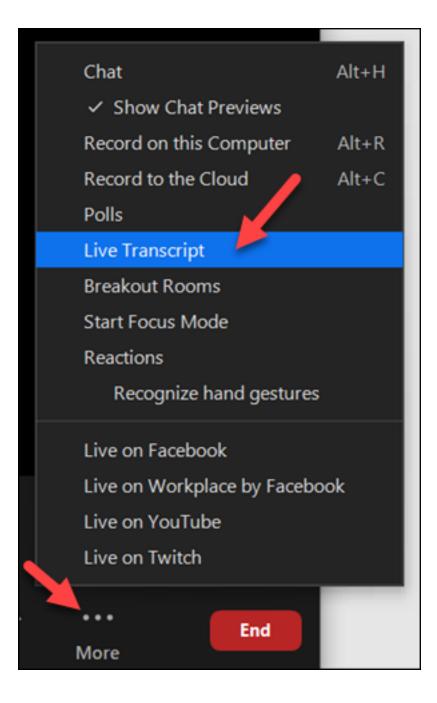

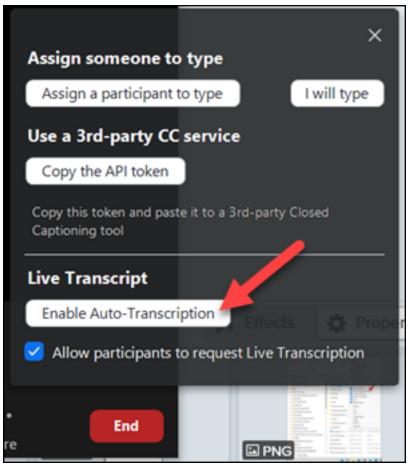

6. Click on More, Record on this computer.

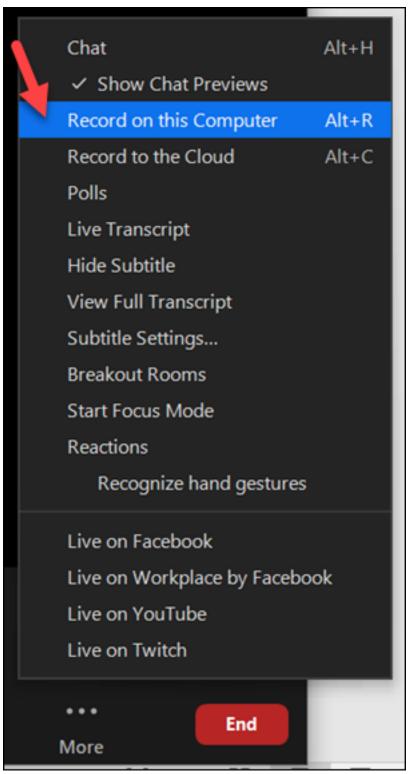

7. Complete meeting speaking as close as possible to microphone (if quality is poor, consider a USB microphone or headset).

8. When finished, click on **Stop recording** (square at top of screen).

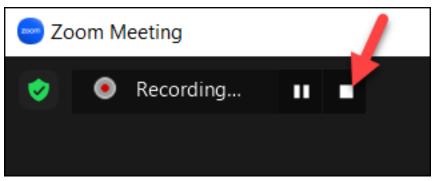

9. Click on End meeting for all

10. The folder where the files were saved should open and you will see a file named **closed\_caption.txt** which will contain the transcription.

| > This PC > Documents > zoom > 2022-10-12 14.27.40 I. 3's zoom meeting |                       |                    |               |          |
|------------------------------------------------------------------------|-----------------------|--------------------|---------------|----------|
| ^                                                                      | Name                  | Date modified      | Туре          | Size     |
| * * *                                                                  | audio1464455232.m4a   | 10/12/2022 2:29 PM | M4A File      | 1,441 KB |
|                                                                        | closed_caption.txt    | 10/12/2022 2:29 PM | Text Document | 1 KB     |
|                                                                        | recording.conf        | 10/12/2022 2:29 PM | CONF File     | 1 KB     |
|                                                                        | 🖻 video1464455232.mp4 | 10/12/2022 2:29 PM | MP4 File      | 2,004 KB |
| *                                                                      | video1464455232.vtt   | 10/12/2022 2:29 PM | VTT File      | 1 KB     |

If you have more questions, email <u>ITHELP@clemson.edu</u> or call 864-656-3494.

Online URL: <u>https://hdkb.clemson.edu/phpkb/article.php?id=2731</u>